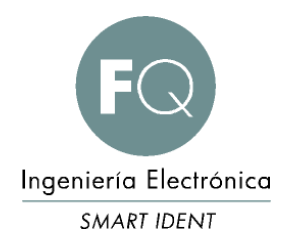

# CONFIGURACION RED LECTORES RFID-UM-A-ES SOLUCIÓN PROBLEMAS DE RED EN LECTORES RFID

### CONFIGURACION RED LECTORES RFID-UM-A-ES

Document status: \_\_ Draft \_\_ Proposed \_\_ Validated \_X\_ Approved

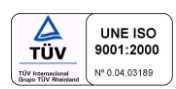

### *REVISIONES*

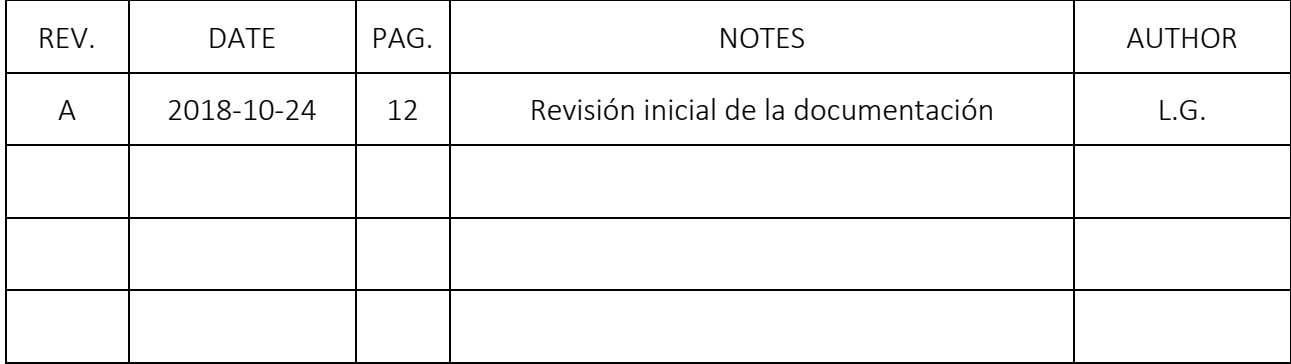

# <span id="page-2-0"></span>**INDICE**

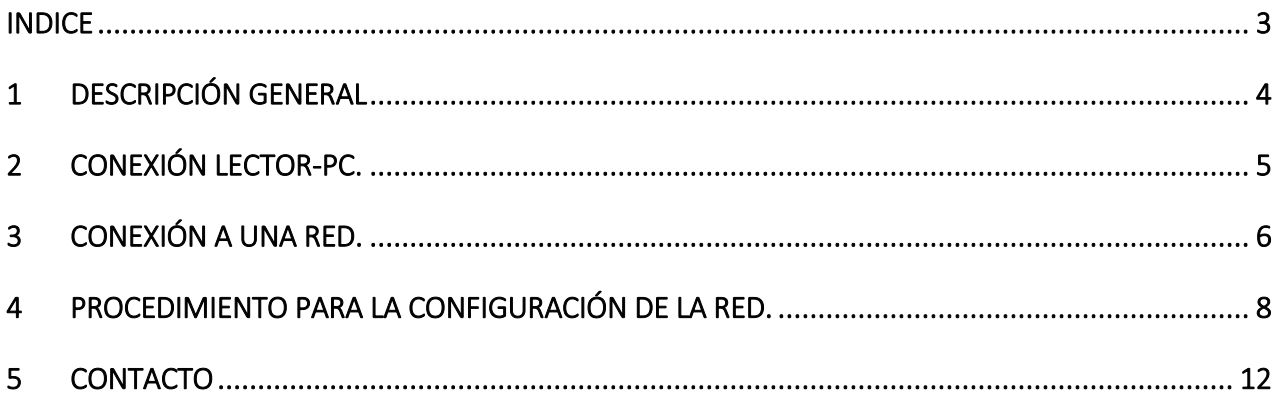

# <span id="page-3-0"></span>*1 DESCRIPCIÓN GENERAL*

Los lectores RFID de FEIG ELECTRONIC GmbH con interfaz Ethernet (LAN interface) se entregarán con una configuración IP predeterminada. Durante el proceso de conexión de los lectores RFID con el PC / Portátil, es posible que se encuentren algunos problemas de conexión. Es por ello que este documento le ayudará a resolver los diferentes problemas de conexión a la red.

*Configuración predeterminada:*

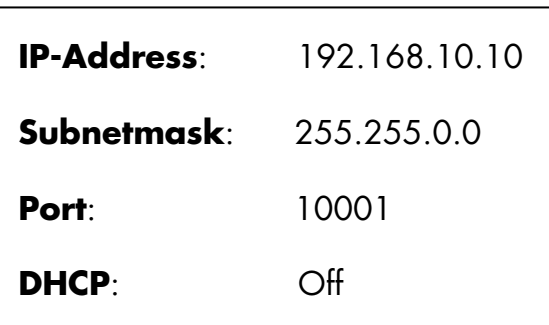

# <span id="page-4-0"></span>*2 CONEXIÓN LECTOR-PC.*

Para realizar una conexión Ethernet directa que funcione correctamente entre el lector RFID y un PC/Notebook, se recomienda tener en cuenta las siguientes sugerencias:

- a) Para una conexión directa se recomienda utilizar un cable de red cruzado o un LAN-Switch.
- b) El Firewall puede ser también el responsable de una mala detección o comunicación entre el lector RFID y el PC. Se debe asegurar que el Firewall esté permitiendo a los puertos necesarios realizar la detección/comunicación del lector RFID.

*Puerto 50000 (UDP Protocol/UDP Multicast).*

*Puerto 10001 (TCP/IP Protocol)*

c) El lector RFID y el PC deben estar en el mismo rango de la dirección IP así como en la misma Subnet. Puede ajustar o cambiar la dirección IP del PC o del lector RFID. No importa de dónde sea cambiada esta IP mientras que compartan rango.

*Ejemplo*: Si *utilizamos la dirección IP predeterminada del lector RFID, la IP del PC debería ser la siguiente.*

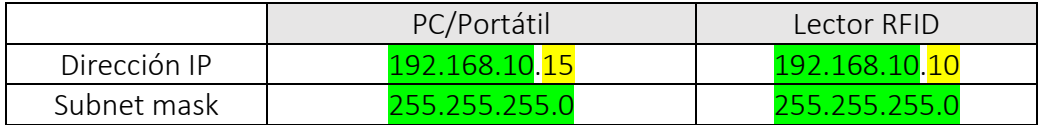

# <span id="page-5-0"></span>*3 CONEXIÓN A UNA RED.*

Al conectar un lector RFID dentro de una red existente (por ejemplo, el entorno de red de la empresa), se deben considerar los siguientes puntos:

a) Para que el lector RFID funcione correctamente dentro de la red de la empresa, el administrador deberá controlar que el Firewall, el switch de Ethernet y otros paquetes pasen los protocolos UDP y los protocolos TCP/IP. De lo contrario, los lectores RFID no serán visualizados automáticamente por las herramientas de los diferentes softwares de FEIG ELECTRONIC. Algunos de estos son myAXXESSManager o FEDiscovery-Tool1.

*Puerto 50000 (UDP Protocol/UDP Multicast).*

*Puerto 10001 (TCP/IP Protocol).*

b) En la mayoría de los entornos de red de la empresa se usa un servidor DHCP *(DHCP = Dynamic Host Configuration Protocol).* Este servidor DHCP asigna automáticamente una dirección IP a un dispositivo de red conectado.

Dentro de la configuración del lector RFID, la función "DHCP" debe estar habilitada. Hay que tener en cuenta que en los lectores RFID de FEIG, esta característica aparece deshabilitada por defecto.

Este proceso de asignación automática de direcciones IP dentro de un entorno de red evita que una misma dirección IP se asigne dos veces a dos dispositivos de red diferentes, lo que provocaría una colisión dentro del entorno de la red.

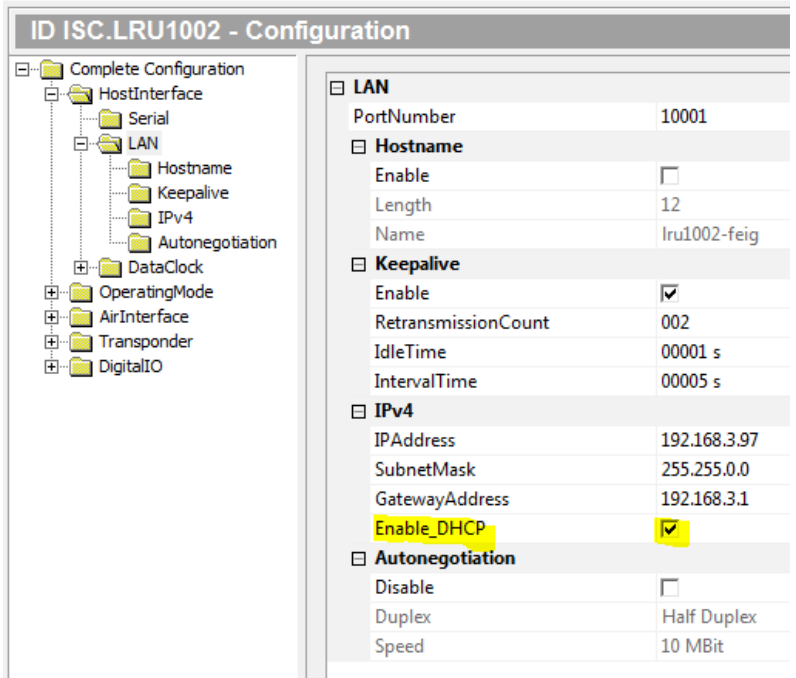

Página *6/12*

#### *FQ Ingeniería Electrónica, S.A. – CONFIGURACION RED LECTORES RFID-UM-A-ES*

Si la función "DHCP" está habilitada dentro del Lector RFID y se ha asignado una dirección IP para el lector, esta dirección IP se puede mostrar usando la herramienta FEDiscovery-Tool.

Otra alternativa para descubrir la dirección IP asignada a un dispositivo de red conectado es verificar las entradas del servidor DHCP o la configuración del entorno de red de los enrutadores.

c) En general, no es necesario que los lectores RFID y los PC estén en el mismo rango de direcciones IP (subnet). Pero para un entorno de red especial, la configuración de la puerta de enlace, los switches y los routers deben configurarse correctamente. Si no está familiarizado con este tipo de configuración, se recomienda ponerse en contacto con un administrador de TI o un experto en TI.

# <span id="page-7-0"></span>*4 PROCEDIMIENTO PARA LA CONFIGURACIÓN DE LA RED.*

IMPORTANTE: Para realizar el siguiente proceso, se requieren conocimientos sobre sistemas operativos y configuración de red.

Para cambiar la dirección IP de su PC/Notebook.

- 1. Abrir "Panel de control"
- 2. Seleccionar "Redes e Internet".

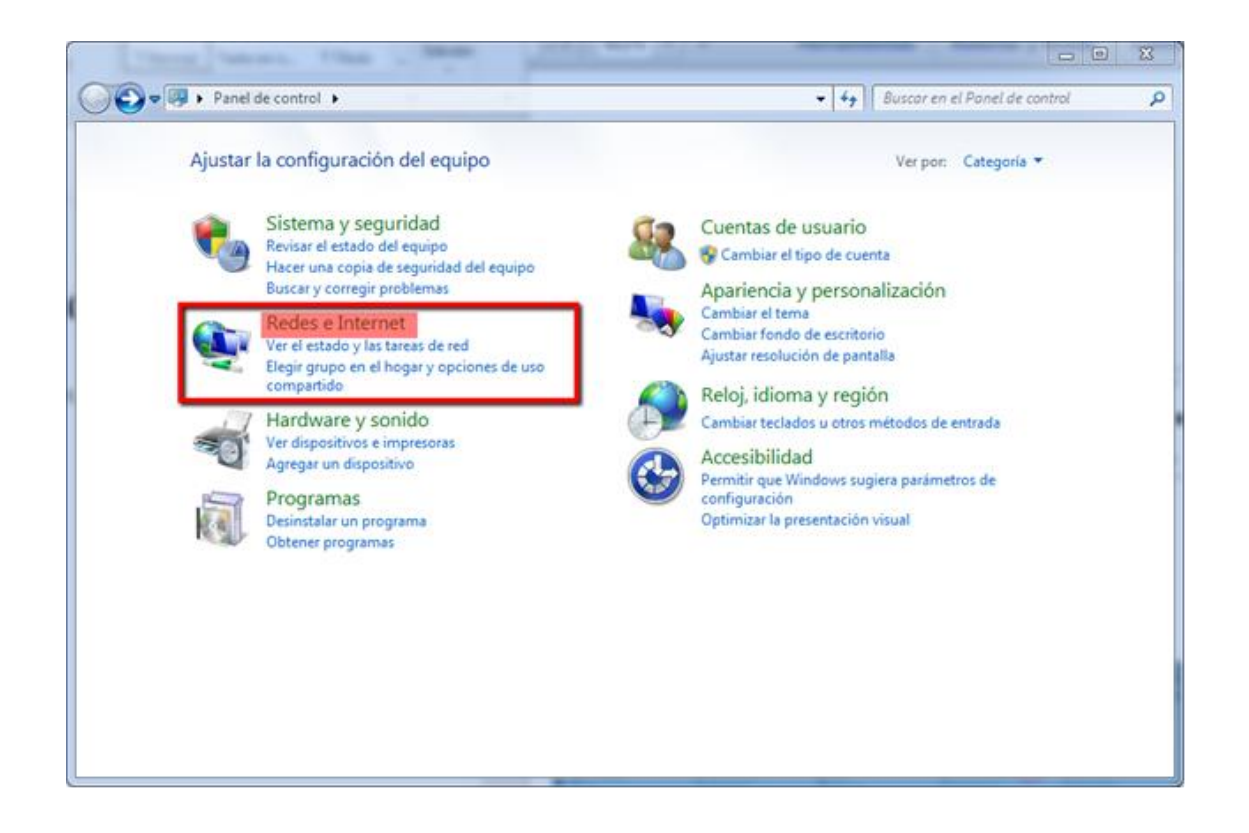

3. Seleccionar "Centro de redes y recursos compartidos"

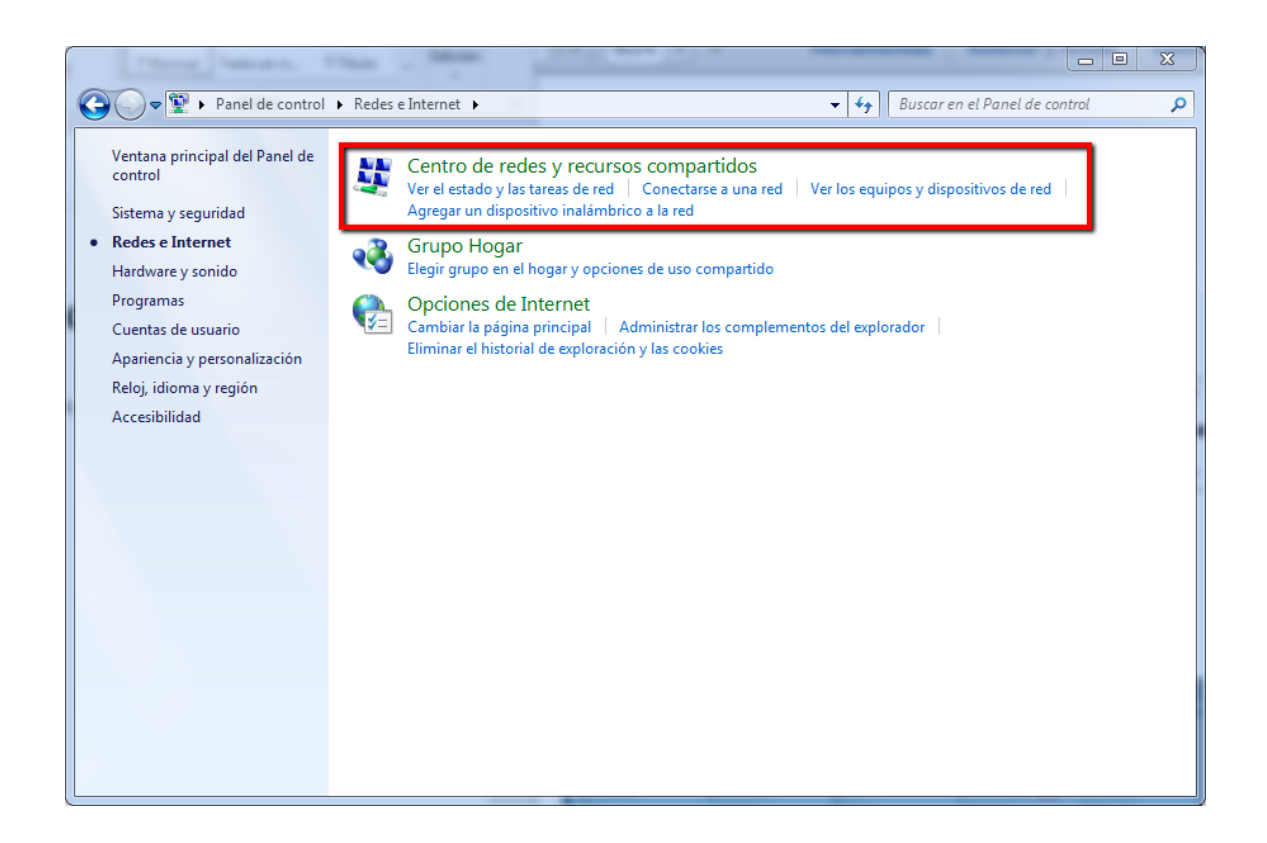

4. Seleccionar "Conexión de área local"

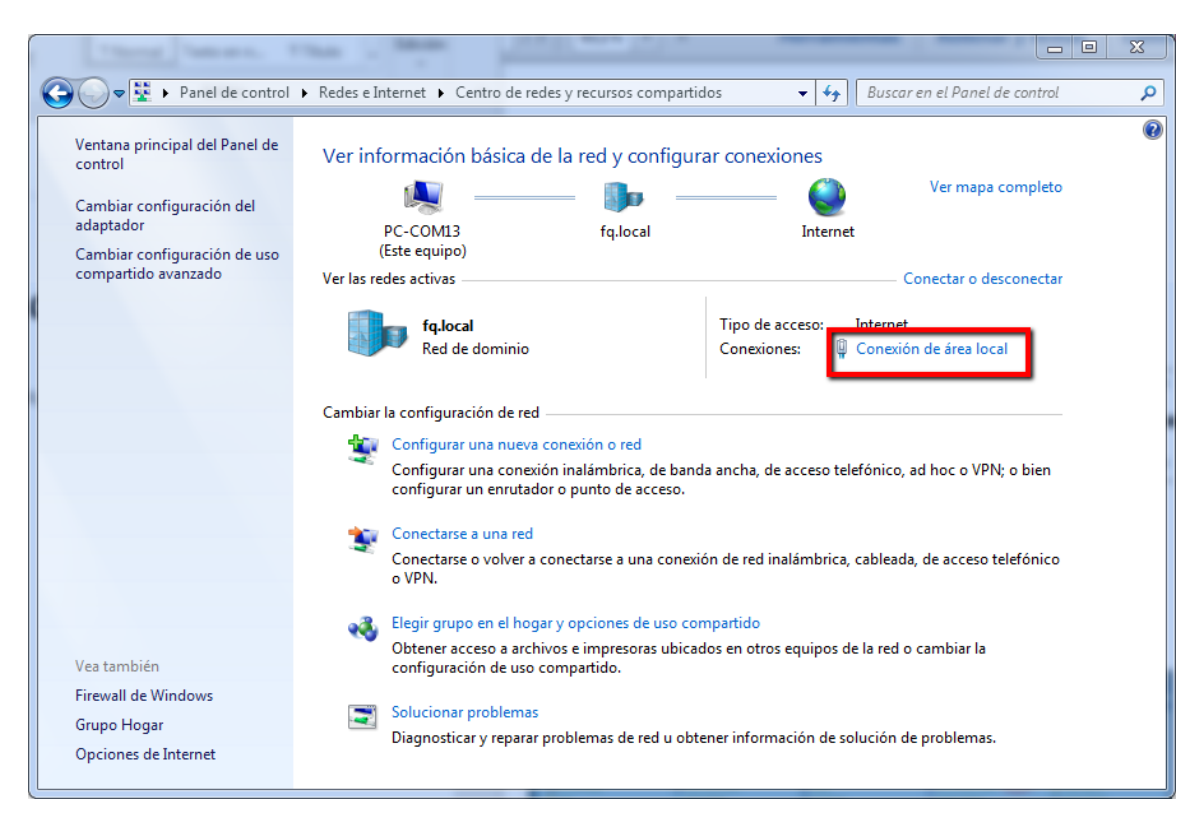

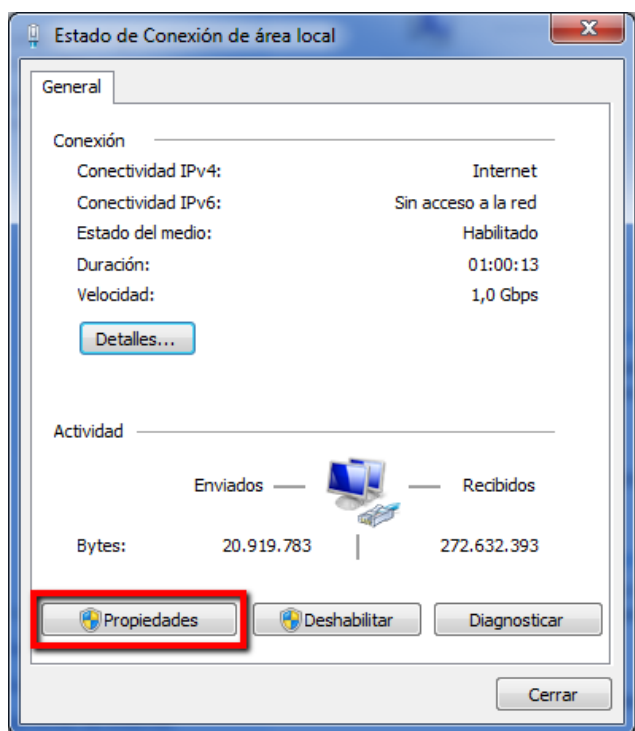

5. Se abrirá una ventana: *"Estado de Conexión de área local"*. Seleccionar Propiedades.

6. Se abrirá otra ventana mostrando las propiedades de la Conexión de área local.

En el listado que aparece, seleccionar haciendo doble click "*Protocolo de internet versión 4 (TCP/IPv4)"*

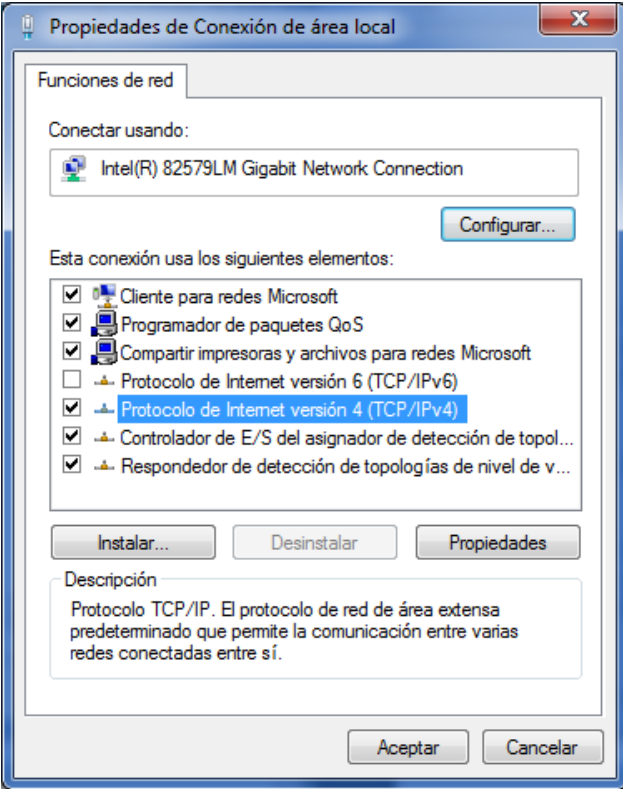

Página *10/12*

7. Predeterminadamente se marca la dirección IP automática. Para poder cambiar esta IP, seleccionar la siguiente opción y especificar la dirección IP y la máscara de subred deseada. Una vez cambiada, pulsar Aceptar.

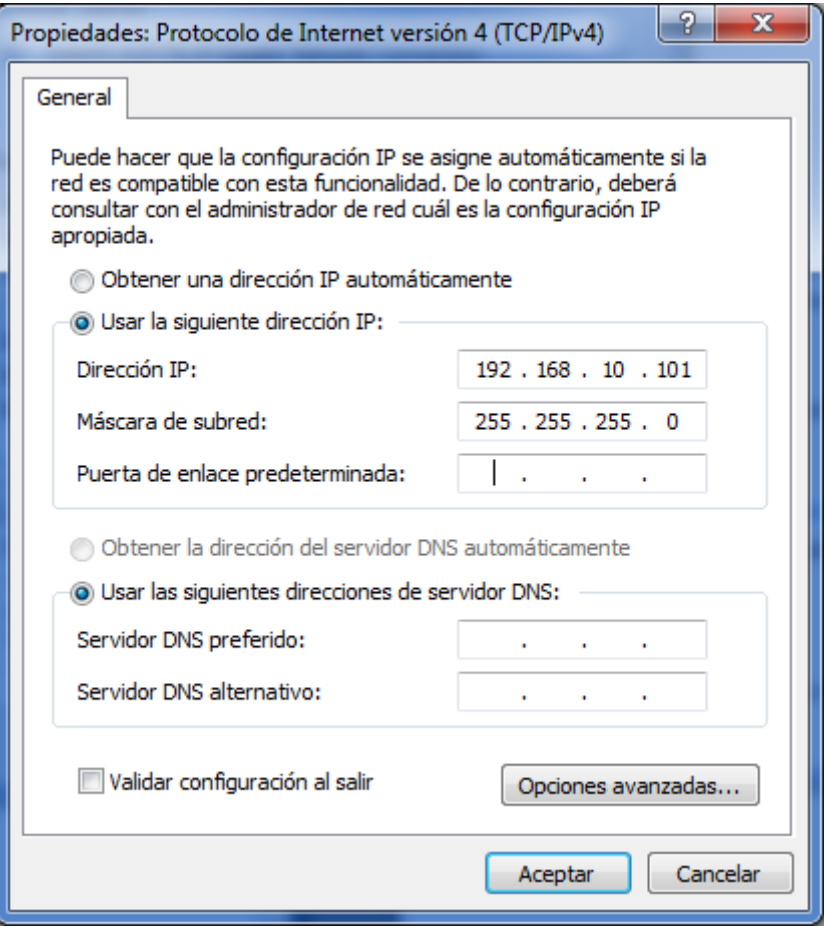

RECUERDA: La nueva IP tiene que estar en el mismo rango que la IP del lector. La máscara de subred debe de ser la misma.

NOTA: En nuestra página web [\(https://www.fqingenieria.com\)](https://www.fqingenieria.com/) se puede descargar el software necesario. Solicítanos el alta para realizar el log in en caso de que no lo dispongas.

# <span id="page-11-0"></span>*5 CONTACTO*

*FQ Ingeniería Electrónica, SA* Av. de les Roquetes, 9 08812 Sant Pere de Ribes (Barcelona) SPAIN

Phone: +34 93 208 02 58 Fax.: +34 93 459 28 93

e-mail: [info@fqingenieria.com](mailto:info@fqingenieria.com) web: [www.fqingenieria.com](http://www.fqingenieria.com/)